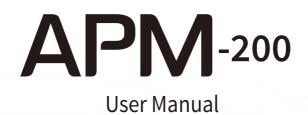

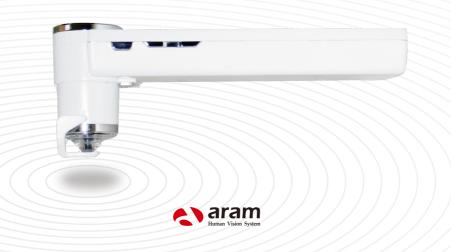

### Content

| A. Components                                                                           | 1        |
|-----------------------------------------------------------------------------------------|----------|
| B. H/W Parts<br>i. Both Sides<br>ii. Settings                                           | 2<br>3   |
| C. System Settings<br>i. Date &Time<br>ii. Wi-Fi<br>iii. Screen Timeout<br>iv. Language | 8        |
| D. Application<br>i. Settings<br>ii. Full Diagnosis                                     | 10       |
| CRM                                                                                     | 11<br>13 |
| Hall Loss Status                                                                        |          |
|                                                                                         |          |
| Exposure of Scalp's Vessel                                                              |          |
| Hair Thickness                                                                          | 17       |
| Hair Pore Status                                                                        | 19       |
| Cuticle Status ——————————                                                               |          |
| Result<br>Send Result                                                                   | 21       |
| i Email                                                                                 | 22       |
| ii.Mirroring —                                                                          |          |
| E. Troubleshooting & FAQ                                                                | 25       |
| F. Warranty                                                                             | 27       |

### Components

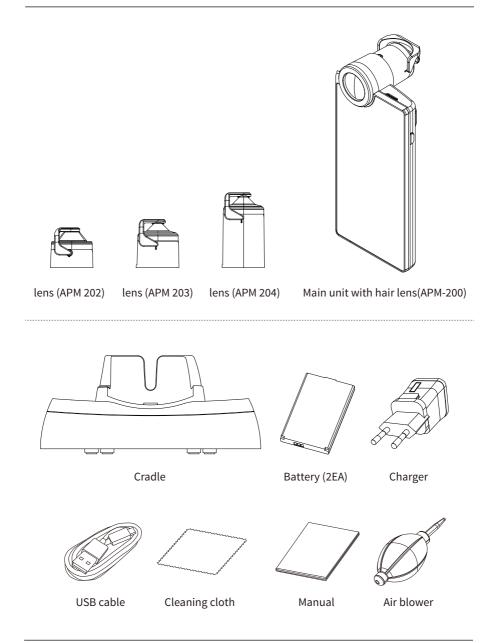

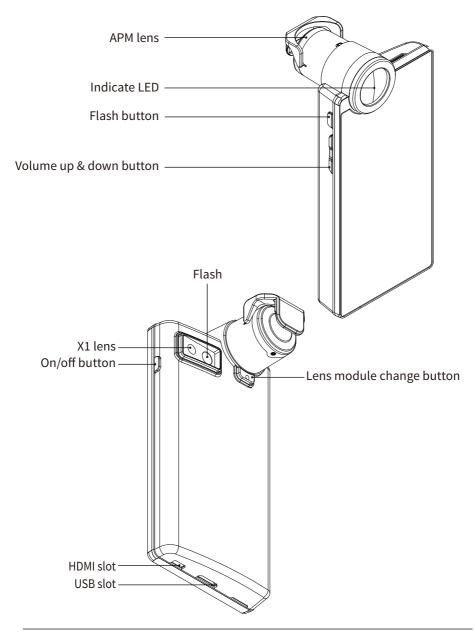

### H/W Parts

Settings

### Insert the battery

- ① Open the battery cover by pushing it up with finger.
- 2 Insert the battery and gently press the battery into place.

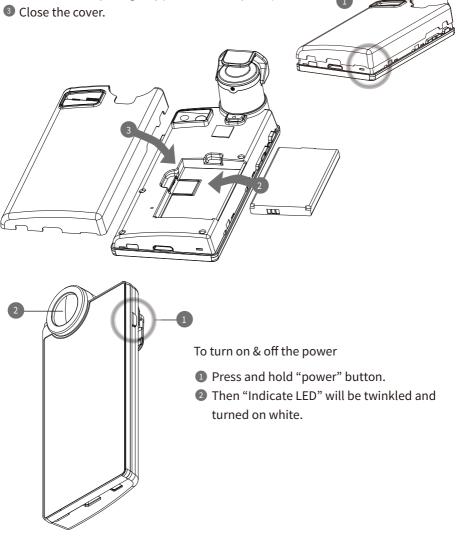

Charger can be used for Amercian type & European type. The default is European type.

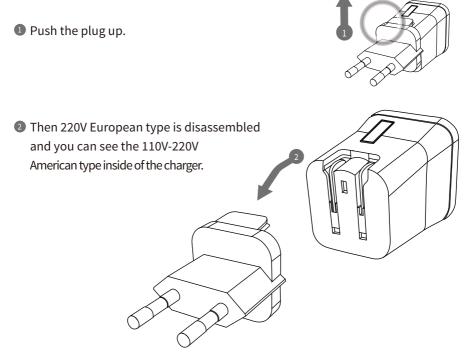

3 Choose the one you want to use and connect USB cable in adaptor.

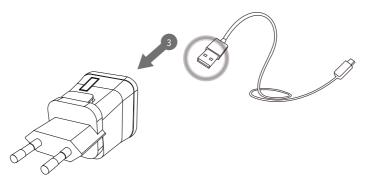

Date&Time

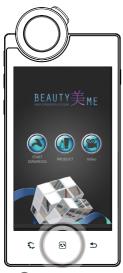

🚺 Press 🖎 button.

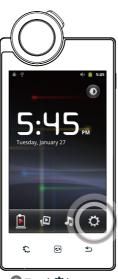

2 Touch C button.

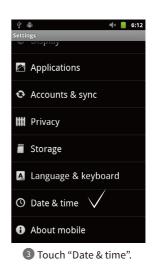

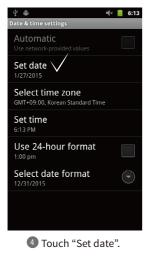

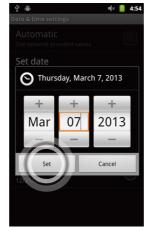

5 Change the date and touch "Set" button.

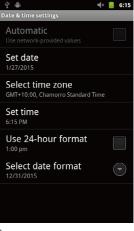

6 Please check the setting is correctly applied.

Date & Time

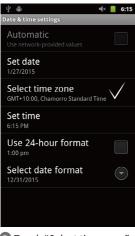

- Image: Constraint of the second second se
- Touch "Select time zone" 8
   button.
- 8 Change into the current time zone .

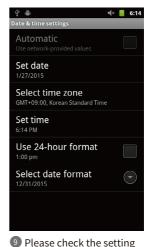

is correctly applied.

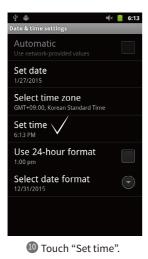

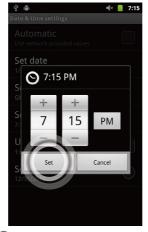

Change into the current time and touch "Set" button.

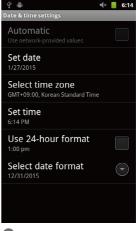

Please check the setting is correctly applied.

Wi-Fi

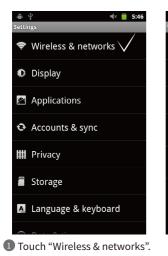

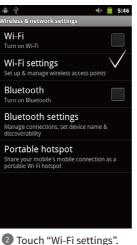

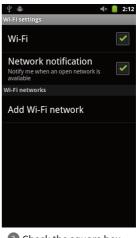

∲ ∰ 🗏 🗢 👘 👘 Wi-Fi Connected to appteam Network notification Notify me when an open network is available Wi-Fi networks appteam 6 Connected ARAMHUVIS 78 Secured with WPA/WPA2 PSK **ARAMHUVIS-2** 78 SHINER 78 Secured with WPA/WPA2 PSK anygate 78 Secured with WPA/WPA2 PSK

4 Wi-Fi list will be appeared.

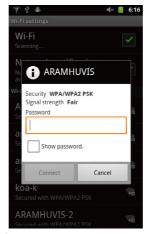

5 Among the lists, select the Wi-Fi connection you could use.

3 Check the square box.

| ्येः ः∰ः ्य्ये×<br>Wi-Fi settings                                      | 6:15       |
|------------------------------------------------------------------------|------------|
| Wi-Fi<br>Scanning                                                      | ✓          |
| Network notification<br>Notify me when an open network is<br>available | ✓          |
| Wi-Fi networks                                                         |            |
| ARAMHUVIS<br>Secured with WPA/WPA2 PSK                                 | ŧ          |
| SHINER<br>Secured with WPA/WPA2 PSK                                    | <b>H</b>   |
| ARAMHUVIS-2<br>Secured with WPA/WPA2 PSK                               | (ind       |
| koa-k<br>Secured with WPA/WPA2 PSK                                     | <b>4</b> 0 |
| appteam<br>Secured with WPA/WPA2 PSK                                   | -          |

6 Wait until the device is connected to with Wi-Fi.

Wi-Fi

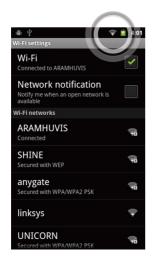

Once the device is connected to Wi-Fi, you can see the Wi-Fi signal as left image.

#### Wi-Fi Usage

- E mailIn order to send the analysis data.
- Software updateIn order to update the software version.

#### Screen Timeout

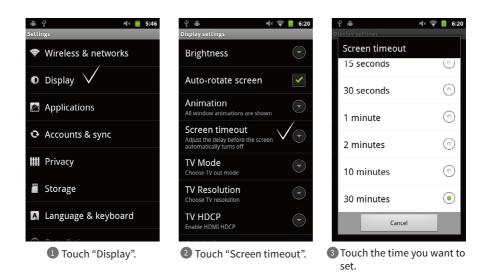

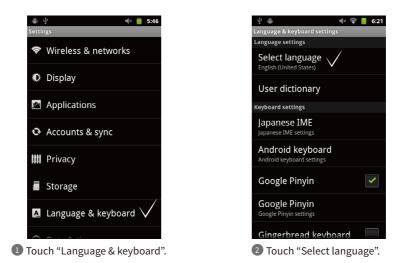

| एं 🚔 ब(× 🗢 📒 6:21<br>Locale |
|-----------------------------|
| Català                      |
| Čeština                     |
| Dansk                       |
| Deutsch                     |
| English (United Kingdom)    |
| English (United States)     |
| Español (España)            |
| E ~ 1/E / 1 11 11 1         |

3 Among the lists, touch your language.

Settings

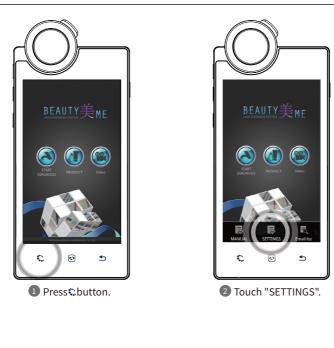

| - SETTINGS -                      |  |  |  |  |
|-----------------------------------|--|--|--|--|
| 1. DIAGNOSIS SKIN TYPE            |  |  |  |  |
| ASIAN EUROPEAN                    |  |  |  |  |
| 2. LANGUAGE: ENGLISH              |  |  |  |  |
| 3. VERSION                        |  |  |  |  |
| CURRENT VERSION : V1.2.6.0 UPDATE |  |  |  |  |
| 4. SHOW DIAGNOSIS VALUE           |  |  |  |  |
| 5. SHOW SELECT DIAGNOSIS MENU     |  |  |  |  |
| 6. PRODUCT MANAGEMENT             |  |  |  |  |
| 7. Email setting                  |  |  |  |  |
| 8. Mirroring                      |  |  |  |  |

3 Language, version , email setting is available.

CRM - Full

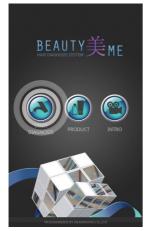

Touch "START DIAGNOSIS".

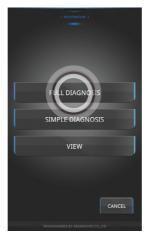

2 Touch "FULL DIAGNOSIS".

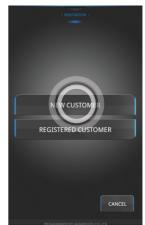

If you are new customer, touch "NEW CUSTOMER".

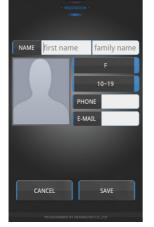

- Input the information as below.
   After registering all information, - Full Name, Phone Number, Email address
  - Gender and age group

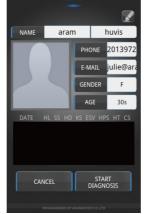

touch "SAVE" button.

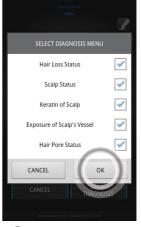

6 Check the diagnosis menu and touch "OK".

CRM - Simple

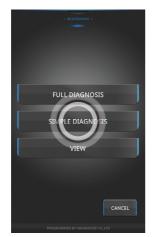

1 Touch "SIMPLE DIAGNOSIS" button.

|     | • REGISTI | KATION •           |  |
|-----|-----------|--------------------|--|
| GE  | NDER      | AGE                |  |
| Dia |           |                    |  |
| C   |           | START<br>DIAGNOSIS |  |

2 Select the "GENDER" and "AGE" group.

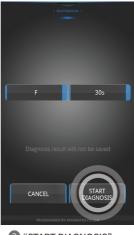

I "START DIAGNOSIS"

Hair Loss Status

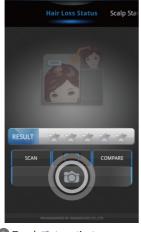

1) Touch 💿 to activate camera.

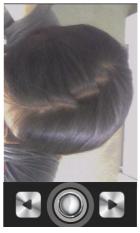

2 Touch to take image and use or to adjust focus.

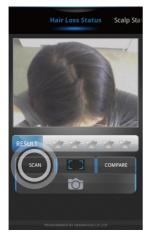

**3** Touch "SCAN" to diagnosis.

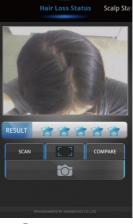

4 Check the result.

Scalp Status

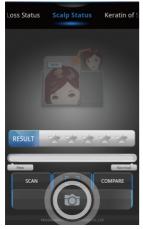

1 Touch 💿 to activate camera.

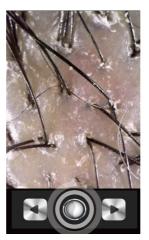

2 Touch to take image and use or to adjust focus.

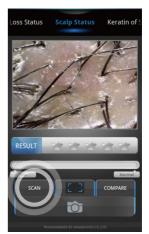

**3** Touch "SCAN" to density mode.

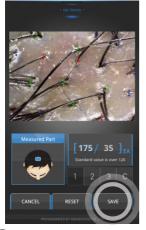

Touch save to density data. - Countnumberofhairbytouching"1,2,3". - Touch "C"to undo previous execution. - Touch "RESET" to clear all.

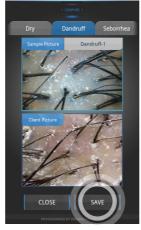

- 5 Touch "SAVE" to comparison data. - Fling the menu to see different type.
  - Fing the menu to see different type
     Touch the top reference image to see different type of scalp under menu.

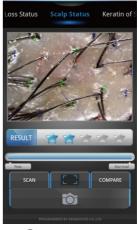

6 Check the result.

### Application Keratin of Scalp

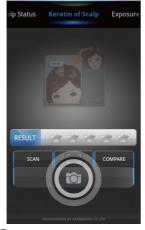

1 Touch 💿 to activate camera.

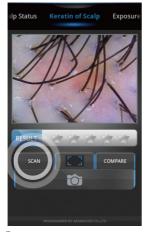

**3** Touch "SCAN "to measure.

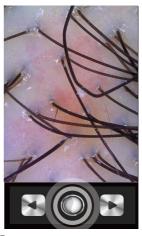

2 Touch to take image and use or to adjust focus.

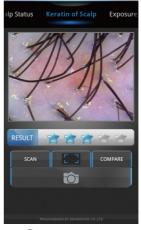

4 Check the result.

Exposure of Scalp's Vessel

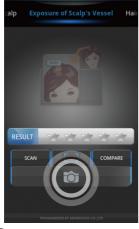

1 Touch 💿 to activate camera.

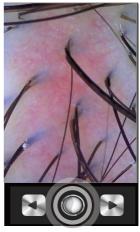

2 Touch to take image and use or to adjust focus.

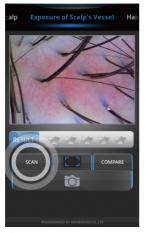

3 Touch "SCAN" to analyze.

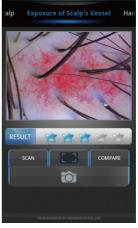

4 Check the result.

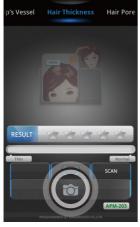

1 Touch 💿 to activate camera.

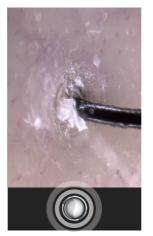

**2**Touch **○**to take image.

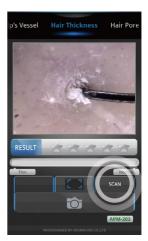

3 Touch "SCAN" to measure the hair thickness.

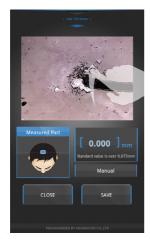

Please mark the hair area point near the top image.

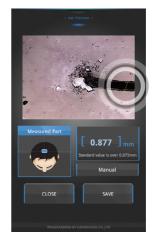

5 The program will automatically calculate the hair distance within range.

### Application Hair Thickness - Auto Measurement

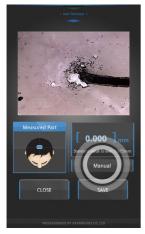

 Touch "Manual" to measure the hair thickness.

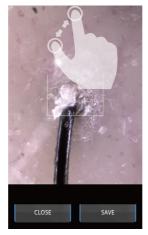

2 Move the white square into the range you want to measure.

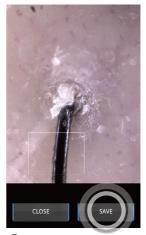

3 Touch the range and touch "SAVE".

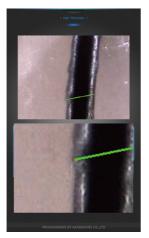

Once you touch the screen to measure, you will find the new tabs in order to make sure where you are touching.

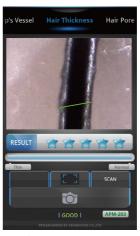

**5** Check the result.

Hair Pore Status

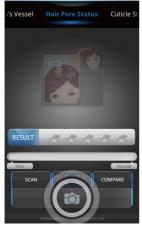

1 Touch 💿 to activate camera.

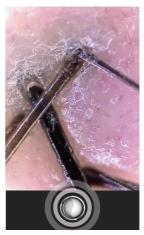

2 Touch O to take image.

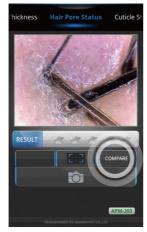

3 Touch: to full image. Touch "COMPARE" to compare mode.

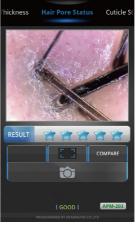

4 Check the result.

### Application Cuticle Status

 Ore Status
 Cutcle Status
 Result : He

1 Touch 💿 to activate camera.

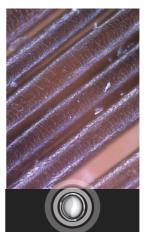

2 Touch ⊙ to take image.

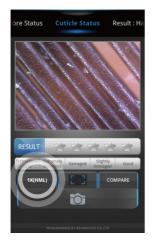

Touch "1K(HML)" to 1000x mode. Touch Control Touch Touch Touch Touch Touch Touch "COMPARE" to compare mode.

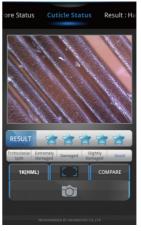

4 Check the result.

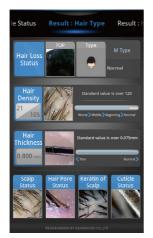

1 Fling the screen to go to next page.

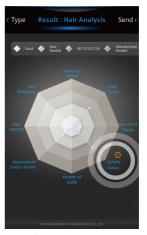

2 Touch 1 icon.

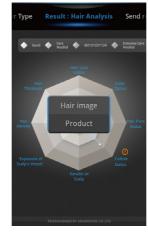

3 Touch Oto show "Hair image" and "product".

Send Result - Email

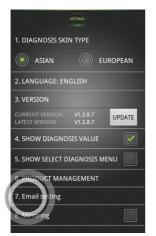

1 In SETTINGS page, touch "7.Email setting".

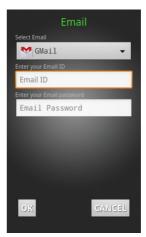

2 Touch "Mail account".

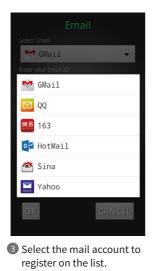

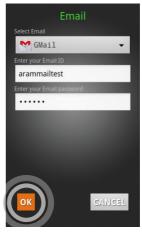

4 After select the mail account, please Input the ID only and password. Then touch "OK".

Send Result - Email

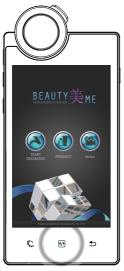

1 Press 🕙 button.

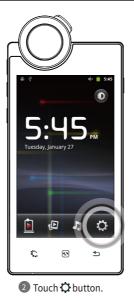

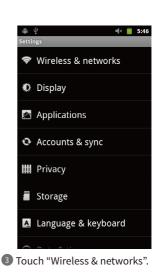

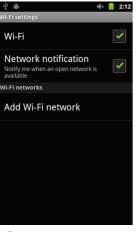

4 Check the square box.

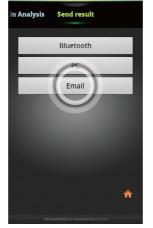

5 In "Send result" page, touch "Email".

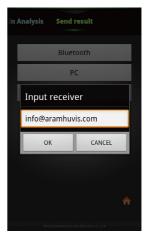

G "Receiver"s email address will be appeared with your CRM information. Otherwise, input the email address.

Send Result - Mirroring

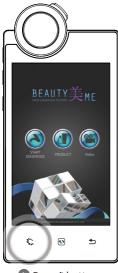

Press button.

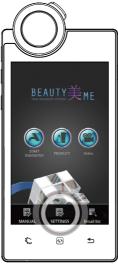

2 Touch "SETTINGS".

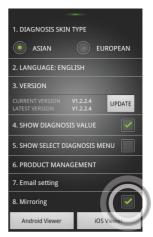

It is able to connect to "Android Viewer" &"iOSViewer"system when APsuccess is shown up on the screen.

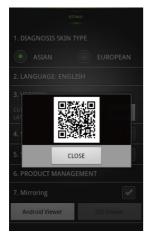

With your mobile device, capture QR code. Then program will be installed.

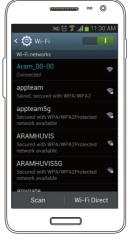

In your mobile device go to Wi-Fi setting. Then find "ARAMHUVIS" code and connect it.

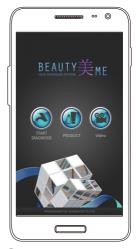

6 Mirroring system is started.

# **Troubleshooting & FAQ**

| <ul> <li>I cannot turn on the device.</li> <li>Connect and charge the device (or the battery) using the adaptor provided the supplier.<br/>(The battery charging indicator will be shown on the system main page.)</li> </ul>                                                                                                    |
|----------------------------------------------------------------------------------------------------|
| I cannot power on the device even the battery is still full.<br>The battery might be dislocated on the device. Please separate the battery from the device<br>and put it on, and then power on again.                                                                                                    |
| <ul> <li>The battery is not charging very well.</li> <li>Separate the battery from the device and put it on again.</li> <li>Check the connection among a device, a battery and a charger.</li> <li>A battery cannot be charged if there is an alien substance on the charging port.</li> <li>In this case, please use the device after cleaning the charging port of the device or check whether the sticker is attached on charging port.</li> </ul> |
| The using time of the battery is different from the manual.<br>The battery using time will be shorten if you put the charged battery in a low or high temperature.<br>The battery using time varies in service type, using environment, using period of the battery.<br>The battery is consumed without using the device, and the battery using time will be shorten<br>if you use additional functions of the device.                                |
| The device turns on but the diagnosis doesn't work.<br>Check the smart card is correctly inserted (SD card slot on the button of the device.)                                                                                                    |
| There are dust on the device.<br>Clean the dust by using a smooth fabric. Do not use bemzene, alcohol, and a synthetic detergent.                                                                                                    |
| The screen is frozen and the keys not working when using the device.<br>Separate the battery from the device and put it on again.<br>If the device is still not working please contact to the customer servise center.                                                                                                    |
| 8 A "force close" message appears on the screen.<br>The repetition of commands can trigger a bug. Sometimes there may be a brief delay<br>before the command is completed. Do not repeat/multiply the tasks as the device will no longer<br>be able to follow them.                                                                                                    |
| <ul> <li>I cannot connect to Wi-Fi.</li> <li>Check the connection status on setting page.</li> <li>Try to connect to another Wi-Fi.</li> <li>Bluetooth : check the pairing status and try to re-pair the device with host device.</li> </ul>                                                                                                    |

# Troubleshooting & FAQ

| 10 | The touchscreen doesn't react to my finger commands.<br>Before using for the first time remove the protective plastic film.                                                                                                    |
|----|----------------------------------------------------------------------------------------------------|
| 0  | I cannot connect to Blue-tooth.<br>Make sure to use the Bluetooth hosting devices that have Bluetooth certified with the logo.<br>You may need an external Bluetooth dongle for those devices that do not have Bluetooth feature.<br>bring the device to closer with the Bluetooth hosting device.<br>Try to re-pair the device with host device.<br>The password of pairing is "0"(number).<br>* Blue-tooth function is not allowed to use in IOS device without APPLE'S official permission. |
| 12 | The screen was turned off.<br>Press the on/off button to turn on the screen.<br>The device has a power save function that turn the screen off after 1minute.<br>For the setting, please refer to Page 8.                                                                                                    |
| 13 | I can see the black screen only during measurement.<br>Check the LED light inside lens on the head part when you try to measurement.<br>If you cannot see the light, please contact the customer service via email or phone call.                                                                                                    |
| 14 | The image is not clear.<br>Tap the screen while capturing focus.                                                                                                    |
| 15 | I cannot update the diagnsis application.<br>Check the network connection. The update process can be done after connecting to Wi-Fi.                                                                                                    |

### Warranty

The product undergoes strict quality management and inspection process before production and introduction to market.

In case of functional or operational defect occurs under normal condition of use within 10 days after purchase, we will repair it for free or replace in new product.

3 When this product goes out under the normal use, we will repair it free of charge under warranty.

Iease keep the warranty card when you ask for repair service.

5 Customer needs to pay repair charge after warranty runs out.

6 For this product, warranty period is 14 months from the Invoice date.

#### Cost

Within warranty : Sending delivery(Buyer), repair cost and returning delivery(Aram)

If the product is broken by user's fault, repair cost could be charged.
 After warranty : Sending delivery and repair cost(Buyer), returning delivery(Aram)

8 How to send :

As sending a present from person to person by EMS or FEDEX.
 (Do not write the company name)

- Total value should be under US \$ 99.(Write non-commercial value)

| Service request form      |   |   |         |  |
|---------------------------|---|---|---------|--|
| Date of<br>purchase       | / | / | Company |  |
| Contact Person            |   |   |         |  |
| Address :                 |   |   |         |  |
| Tel :                     |   |   |         |  |
| Product name, serial No : |   |   |         |  |
| Problems :                |   |   |         |  |

Shipping address:

801-ho, 560 Dunchon-daero, Jungwon-gu Seongnam-si Gyeonggi-do 13230 KOREA.

E-mail:support@aramhuvis.com

Tel: +82 70 4687 1712 / Fax: +82 31 732 6330

### Memo

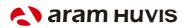

801-ho , 560 Dunchon-daero, Jungwon-gu Seongnam-si Gyeonggi-do 13230 KOREA. E-mail : info@aramhuvis.com